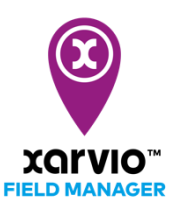

## **Намалювати на карті**

Ви можете додати поле до FIELD MANAGER 4-ма шляхами. Друга опція це накреслити поля на карті вручну. За допомогою цієї опції Ви можете додавати лише одне поле за раз.

- o Після входу в FIELD MANAGER натисніть на кнопку **Додати поля** на сторінці **Статус**.
- o У спливаючому вікні натисніть на кнопку **Виберіть або намалюйте**.

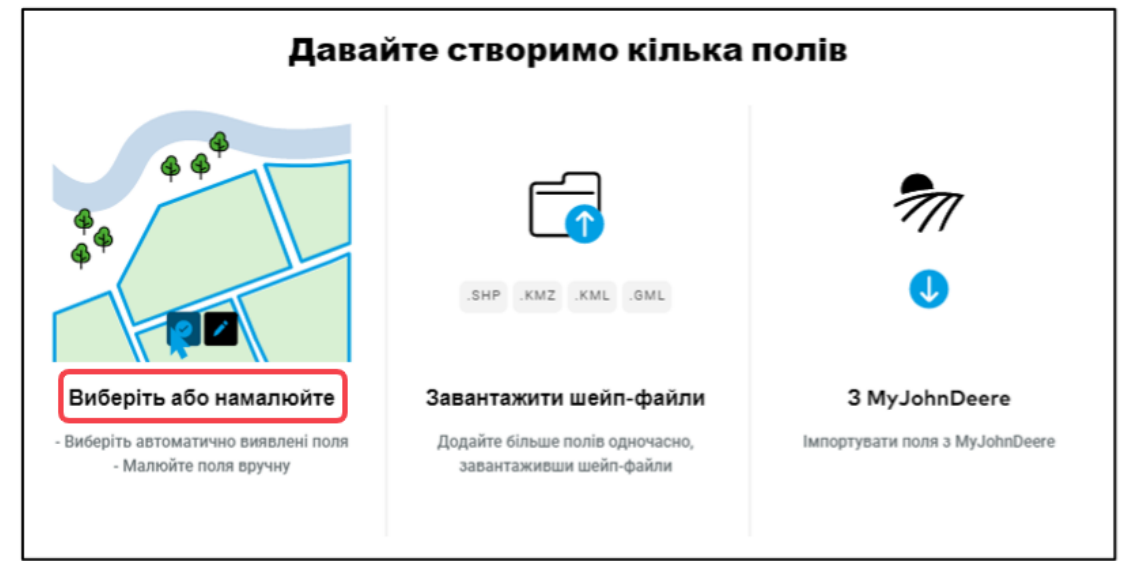

G

Збільште масштаб карти, поки підказка не зникне.

o Натисніть **Малювати**, щоб перейти від вибору автоматично виявлених кордонів до малювання.

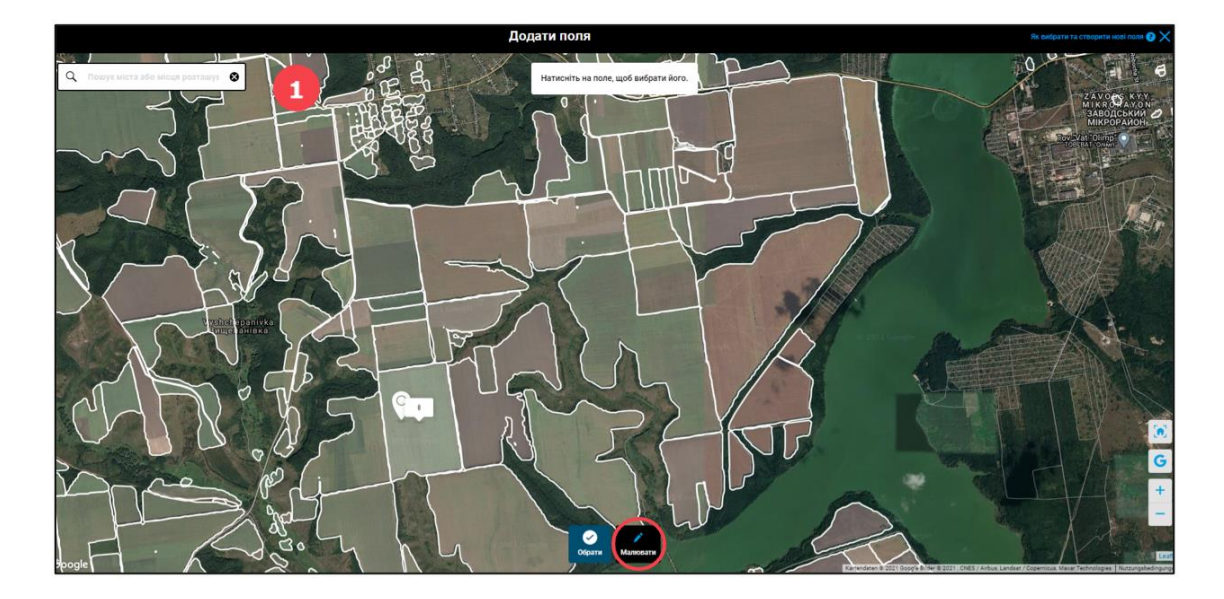

- 1. Пошук поля за допомогою назви міста або поштового індексу.
- o Натисніть на кут поля, з якого ви б хотіли почати креслити, потім перенесіть курсор до наступного кута. Точки з'єднуються автоматично.
- o Для закриття форми натисніть на першу додану точку.

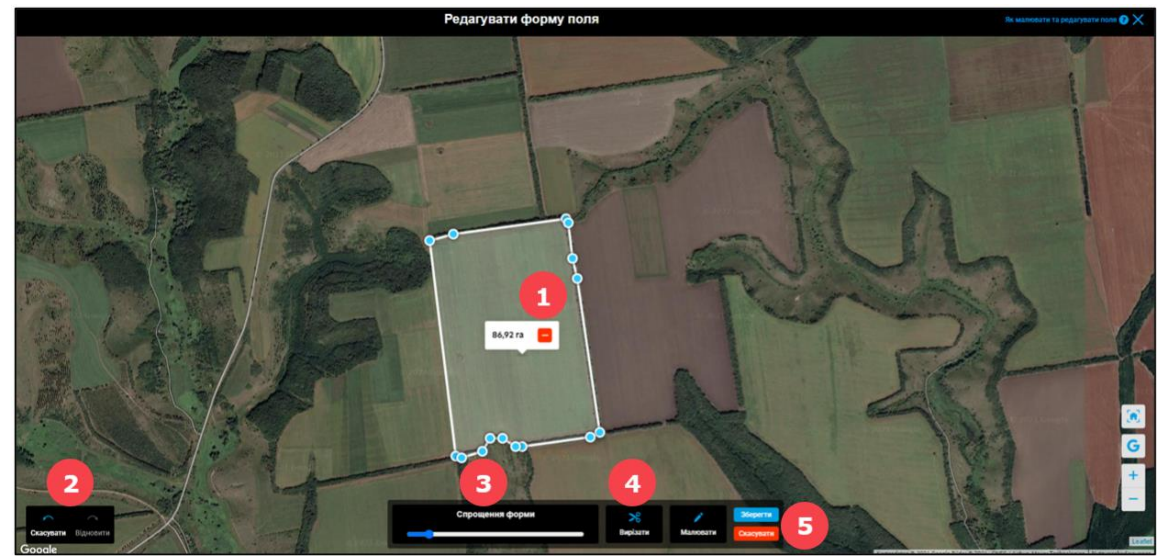

1. Як тільки Ви закриєте форму поля, ми відразу ж покажемо Вам його розмір. При необхідності можна натиснути для видалення намальованого поля.

- 2. Кнопки **Скасувати** або **Відновити** можуть допомогти Вам на будь-якому кроці.
- 3. **Спрощення меж** допомагає зменшити точки для спрощення форми.

4. **Вирізати** - використовується для видалення будь-якої небажаної частині поля - вирізання дерева, озера або розділу поля на частини.

5. Натисніть **Готово**, щоб зберегти форму поля або **Скасувати**, якщо Ви не хочете зберігати зміни.

 $(i)$ Якщо Ви намалюєте більше однієї форми, це все одно буде вважатися одним полем.

o Ви можете назвати своє поле і натиснути **Зберегти**, щоб завершити процес.

Якщо потрібно, Ви можете:

- 1. Змінити форму поля, натиснувши на кнопку **Редагувати форму поля**.
- 2. Додати нове поле, натиснувши **Малювати** ще раз.

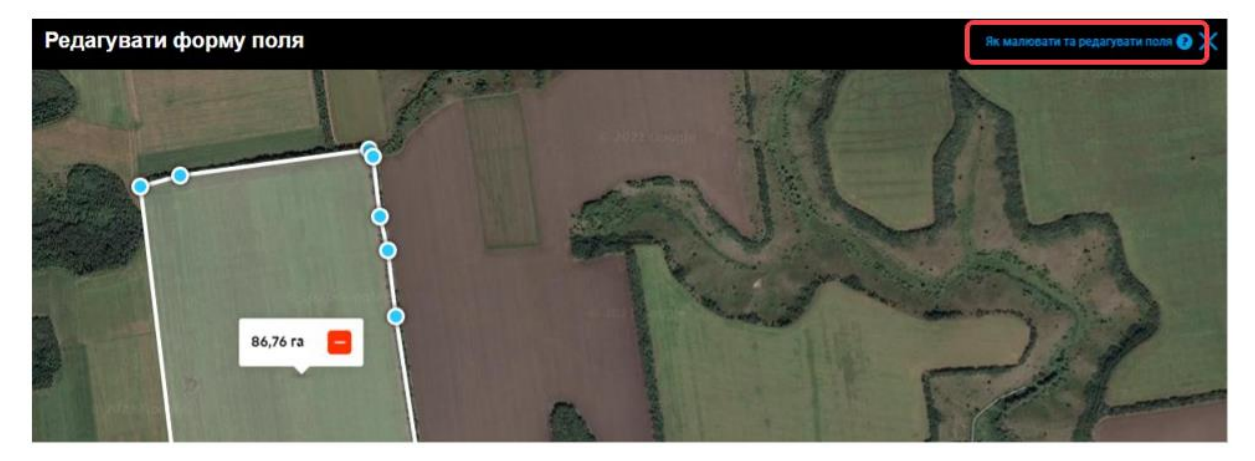

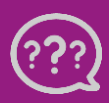

**У Вас є запитання? Звертайтеся до нас!** **Тел.:** +**380800501852 Email: [ukraine@xarvio.info](mailto:support@xarvio.info) © 2021**